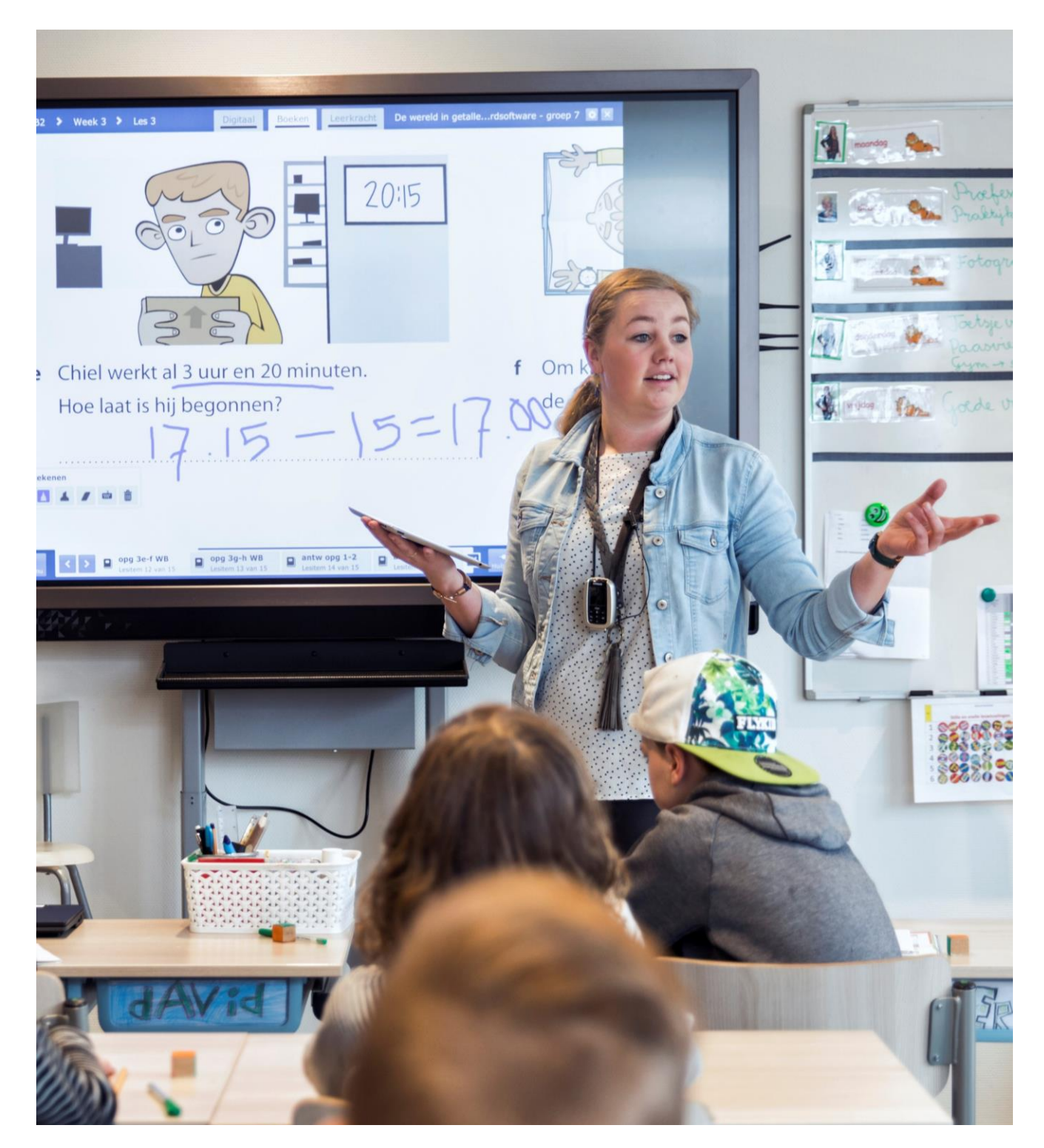

## **Gebruikershandleiding Digibordsoftware nieuw (2020)**

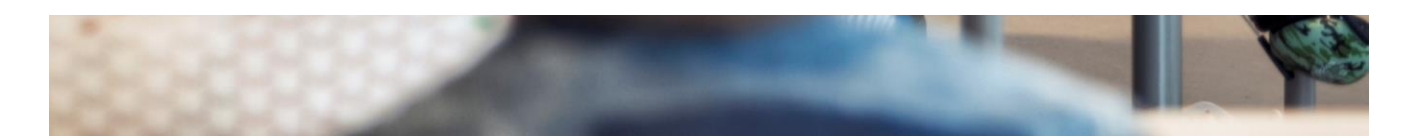

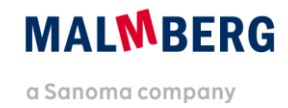

## **Inhoudsopgave**

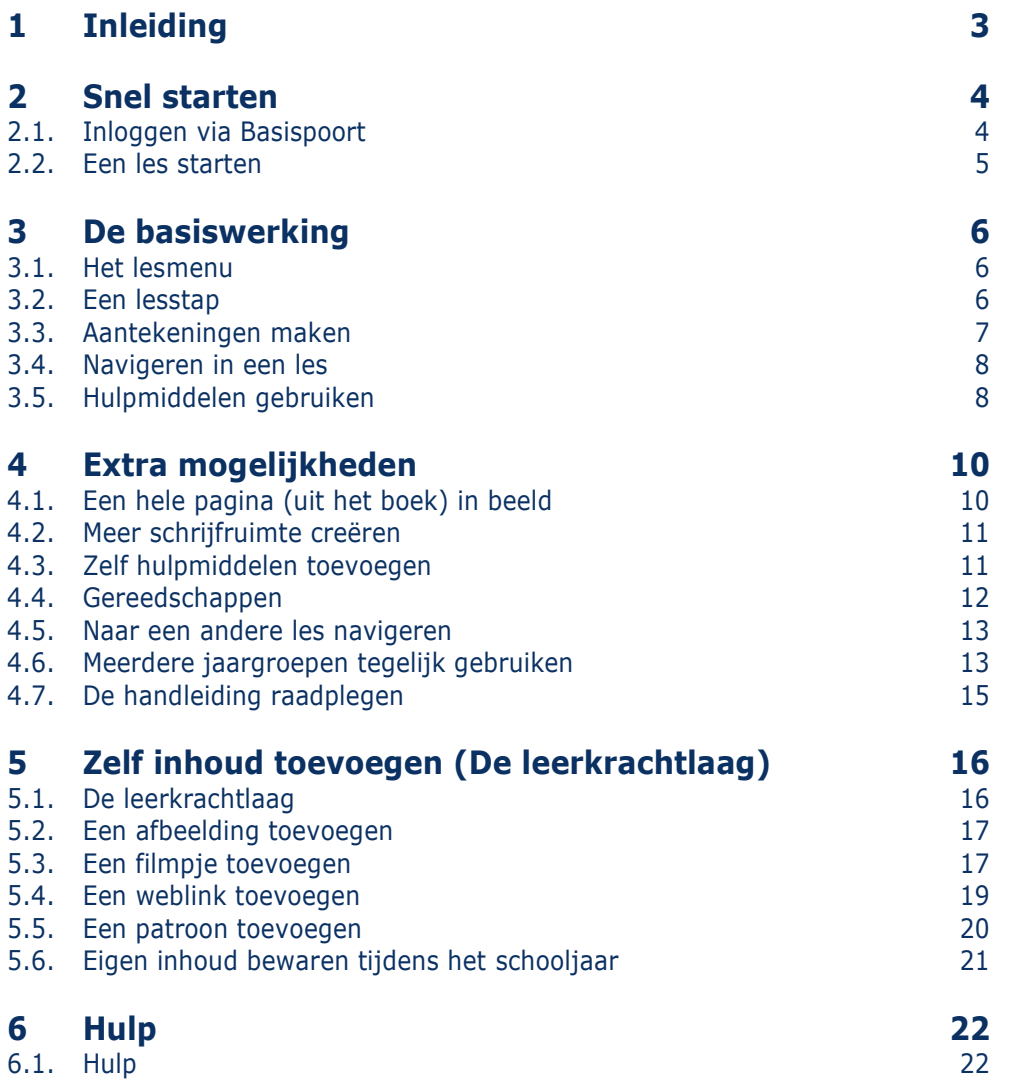

## <span id="page-2-0"></span>**1 Inleiding**

Met ingang van het schooljaar 2020-2021 heeft Malmberg haar digibordsoftware vernieuwd. De functionaliteit en werking van de digibordsoftware is grotendeels vergelijkbaar met de eerdere digibordsoftware. Technisch heeft de digibordsoftware een upgrade gekregen. De nieuwe digibordsoftware werkt niet meer met de Flash-plug-in van Adobe. Daarnaast is de vormgeving aangepast naar de vormgeving van het nieuwe Bingel platform.

In deze handleiding tonen wij je de werking van de digibordsoftware aan de hand van de rekenmethode De wereld in getallen versie 4. De digibordsoftware van Malmberg werkt bij alle methodes op dezelfde manier. Dat is wel zo makkelijk als je meerdere methodes van Malmberg gebruikt.

N.B.: Overal waar de naam van een methode, knopnaam of andere functionaliteit cursief wordt geschreven kun je de methodenaam of termen van jouw eigen methode lezen.

## <span id="page-3-0"></span>**2 Snel starten**

## <span id="page-3-1"></span>**2.1. Inloggen via Basispoort**

 Klik op de methode *De wereld in getallen <sup>4</sup>* in Basispoort.

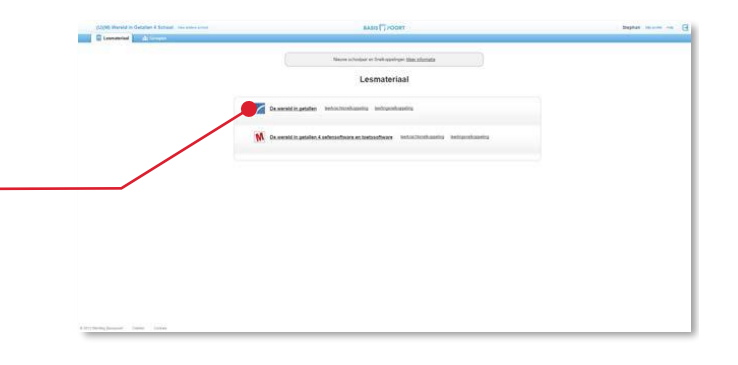

De nieuwe startpagina van *De wereld in getallen 4* opent.

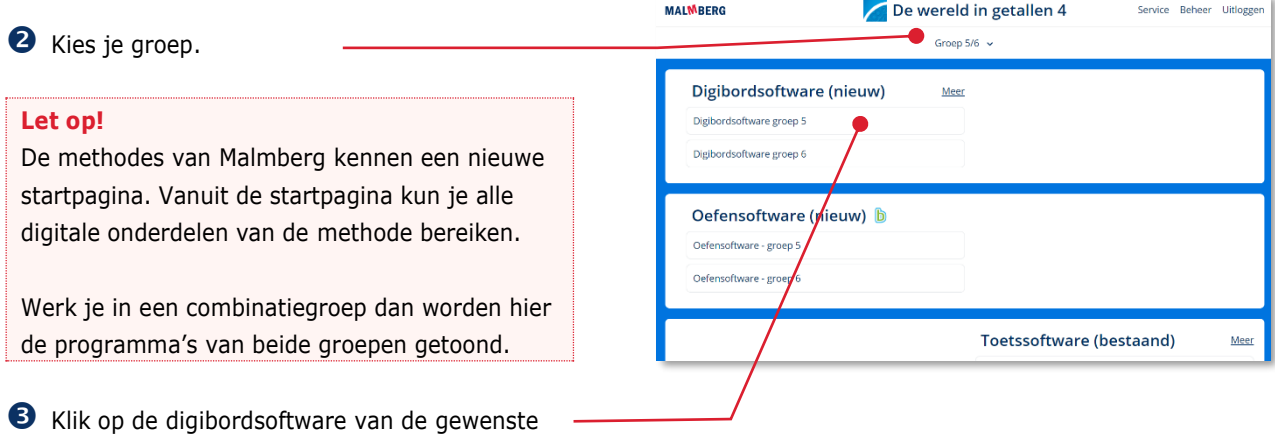

#### **Tip!**

groep.

De ict-coördinator van de school kan je aan meerdere groepen koppelen in het schooladministratiesysteem van de school. Op dit scherm heb je dan ook toegang tot meerdere groepen.

### <span id="page-4-0"></span>**2.2. Een les starten**

- Klik op de menubalk op *Lesgeven*. Klik op het *blok* waar je aan wilt werken.
- Klik op een *week*.
- Klik op een *les.*

#### **Let op!**

Andere methodes hebben een andere structuur. Een thema heet soms een blok, een les soms een dag. Soms heeft de structuur van een methode 2 niveaus in plaats van 3. De werking van dit menu blijft hetzelfde.

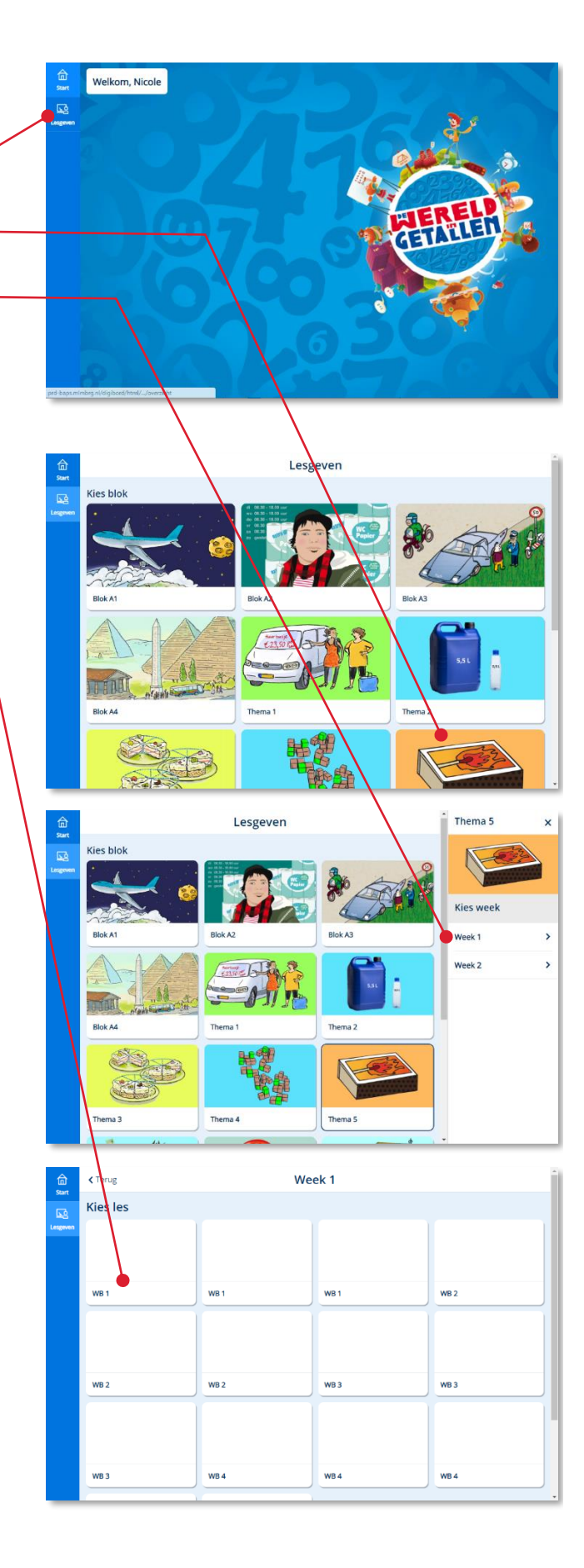

## <span id="page-5-0"></span>**3 De basiswerking**

### <span id="page-5-1"></span>**3.1. Het lesmenu**

Je ziet nu het **lesmenu**. Dit lesmenu heeft een een-op-een relatie met de lesbeschrijving in de handleiding.

Het lesmenu toont alle lesstappen van een les verdeeld over de lesfases.

Klik op de eerste lesstap om deze lesstap te openen.

#### **Tip!**

Indien je de software verkent met behulp van deze handleiding kies dan hier in ieder geval voor een lesstap met een boek-pictogram. Dit zijn lesstappen waarin een onderdeel uit het boek (lesboek of werkboek of anders) wordt getoond in de digibordsoftware.

## Meten opgave 1 opgave 2a opgave 2b  $4$  opgave 2d O opeave 3abcde O opgave 3fghij Antwoorden antwoorden minimum

Thema 5 / Week 1 / WB 1

 $\triangle$  Lesser

#### <span id="page-5-2"></span>**3.2. Een lesstap**

Er zijn verschillende soorten lesstappen. In veel methodes is het tonen van de opdrachten uit het boek nog altijd één van de belangrijkste onderdelen. Daarnaast kan een lesstap ook bestaan uit een filmpje, audiofragment, een afbeelding of een interactief model. Een interactief model kun je vaak tijdens de instructie inzetten en maakt jouw les interactiever.

Je hebt een lesstap geopend. Je ziet de opgave uit het boek vrijstaand en direct leesbaar in beeld.

#### **Tip!**

Wil je de opgave in beeld toch vergroten dan tik je dubbel op het scherm om de opgave te vergroten en ook weer dubbel om te verkleinen.

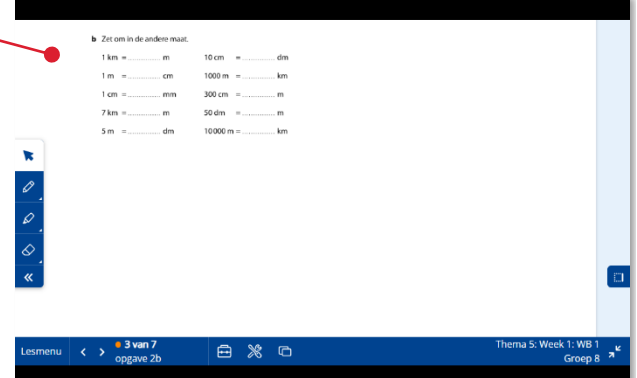

#### <span id="page-6-0"></span>**3.3. Aantekeningen maken**

Klik op de pen in het Aanteken-palet.-

Kies een kleur.

Schrijf de antwoorden in de opgave.

Je kunt nu de opdracht uit het boek invullen. Je kunt ook aantekeningen naast de opdracht maken. De aantekeningen die je maakt, worden automatisch opgeslagen.

#### **Tip!**

Klik eerst op de gum-knop en dan op 'Aantekening in oefening wissen' om alle aantekeningen te verwijderen.

#### **Let op!**

Tijdens de zomervakantie worden alle aantekeningen automatisch gewist.

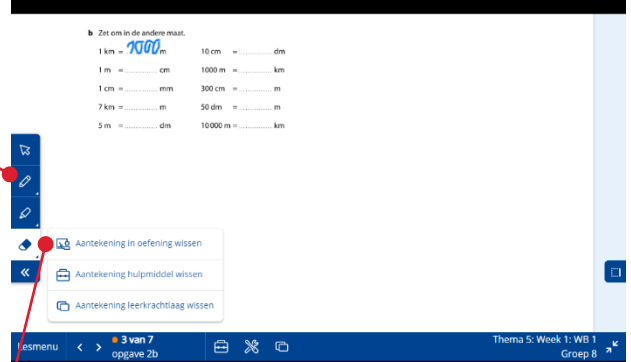

### <span id="page-7-0"></span>**3.4. Navigeren in een les**

 Klik op de knop 'Lesmenu' om terug te gaan naar het lesmenu.

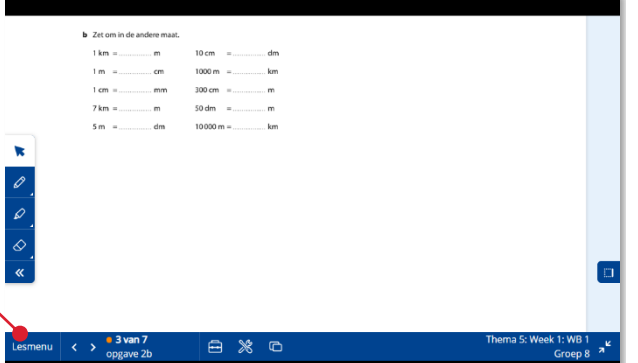

€ 1.295.70 – € 550.45 = €

 $62.048,48 - 61.555,90 = 6$ 

 $68.562.59 - 64.235.67 = 6$  $67.406,64 - 6$ <br> $855,90 = 6$ <br> $61.457,25 - 6$ <br> $772,80 = 6$ 

白 ※ ロ

 $\overline{\mathbb{Z}}$ 

Zet o  $6135.60 - 688.95 = 6$ ...

 $6208,50 - 665,35 = 6$ 

 $6380.25 - 695.70 = 6$ 

 $6417,80 - 6145,05 = 6$  $\in$  550,50 –  $\in$  218,65 =  $\in$  .

**3** Open opnieuw een lesstap.

- Klik op de volgende-knop om naar de volgende lesstap te navigeren.
- Klik op de vorige-knop om weer terug naar de vorige lesstap te navigeren.

#### **Tip!**

Om lineair door de les te navigeren hoef je dus niet telkens terug naar het lesmenu.

### <span id="page-7-1"></span>**3.5. Hulpmiddelen gebruiken**

Bij de inhoud van de lesstap kun je aanvullend hulpmiddelen gebruiken. Indien de auteur van Malmberg al een hulpmiddel heeft voorgeselecteerd staat er een pinnetje bij de hulpmiddelknop.

- Klik op de knop Hulpmiddel en open de hulpmiddelen-bibliotheek.
- Klik op de knop *Getal streep* en open het hulpmiddel.

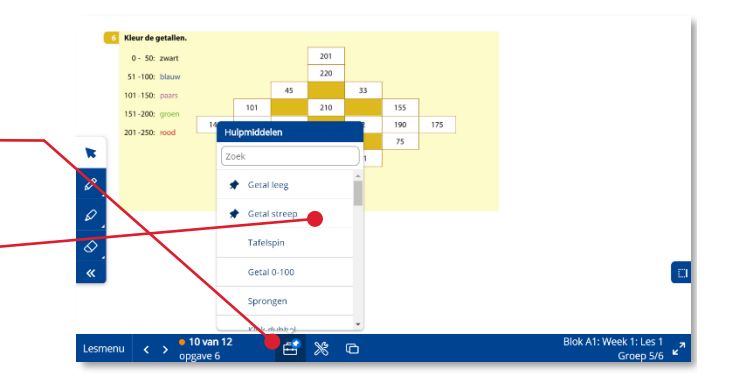

 Ga met de digibordpen of jouw vinger op de bovenrand van het hulpmiddelvenster staan en versleep het venster.

Er zijn verschillende soorten hulpmiddelen:

- Interactieve modellen
- **Filmpjes**
- Afbeeldingen
- Audiofragmenten
- Weblinks
- Klik op de vergroot-knop om het hulpmiddel te vergroten.
- Klik op het kruisje rechtsboven om het hulpmiddel te sluiten. -

#### **Tip!**

Sommige hulpmiddelen kun je op maat maken. Klik op de knop instellingen. Stel de gewenste instellingen in en klik op 'Ja'.

#### **Tip!**

Interactieve modellen zijn bij uitstek geschikt om kinderen aan het bord te roepen en zelf de modellen te laten gebruiken. Hiermee wordt jouw les interactiever.

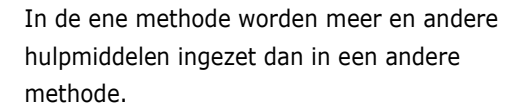

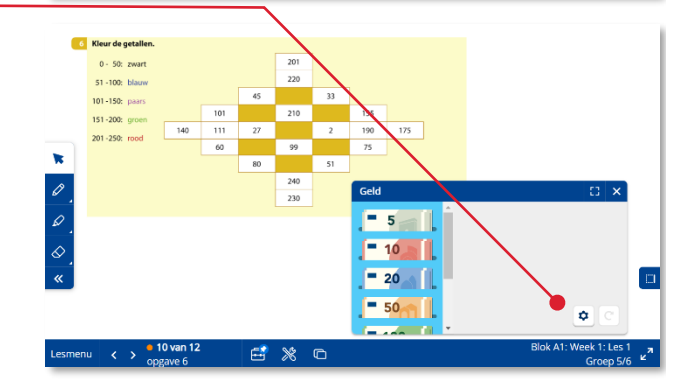

6 Kleur de ge

 $151.30$ 

b Ŀ

## <span id="page-9-0"></span>**4 Extra mogelijkheden**

#### <span id="page-9-1"></span>**4.1. Een hele pagina (uit het boek) in beeld**

De digibordsoftware probeert je als leerkracht zo goed mogelijk te ondersteunen bij het geven van de les. Daar waar je de kinderen zelfstandig aan het werk zet, zie je dan ook vaak een overzicht van het geheel aan opdrachten die de kinderen moeten maken (hele pagina uit het boek in beeld).

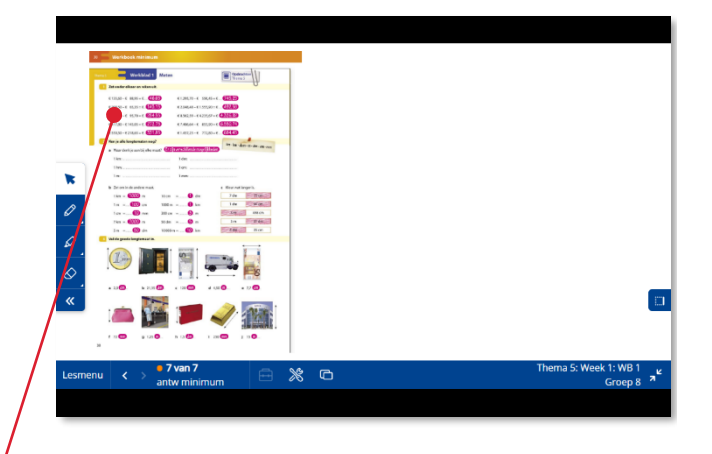

- Klik op een opgave om in te zoomen.
- **2** Klik op de terug-knop om terug te gaan naar de hele pagina uit het les- of werkboek.

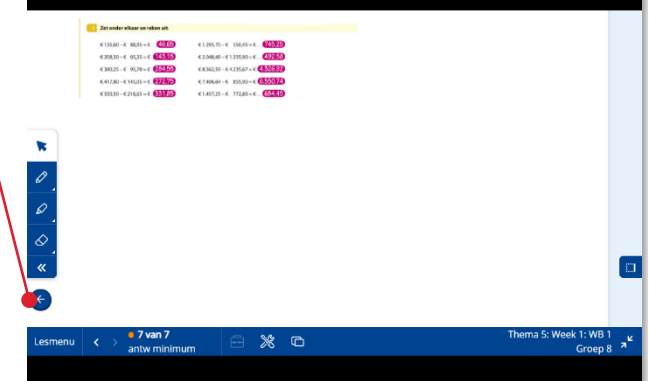

#### <span id="page-10-0"></span>**4.2. Meer schrijfruimte creëren**

Je kunt opdrachten verslepen. Dit kan handig zijn als je bijvoorbeeld een kind voor het bord roept, of als je meer ruimte nodig hebt om naast de opdracht aantekeningen te maken.

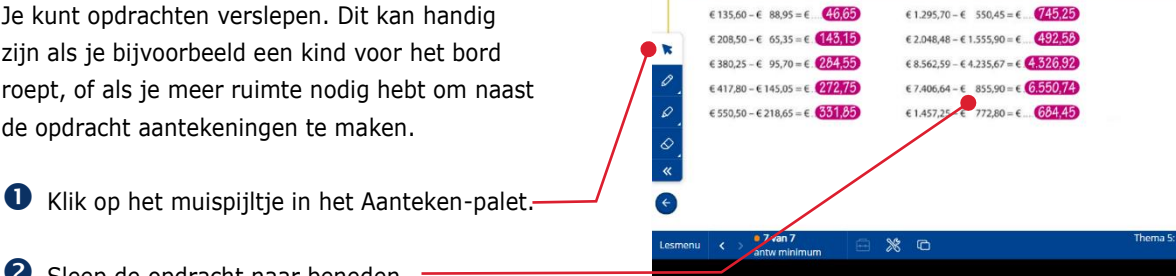

Zet onder elkaar en reken uit.

#### <span id="page-10-1"></span>**4.3. Zelf hulpmiddelen toevoegen**

Sleep de opdracht naar beneden.

Klik op de hulpmiddel-knop.

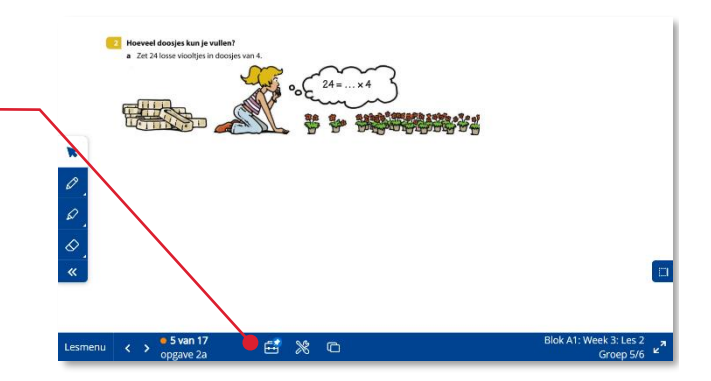

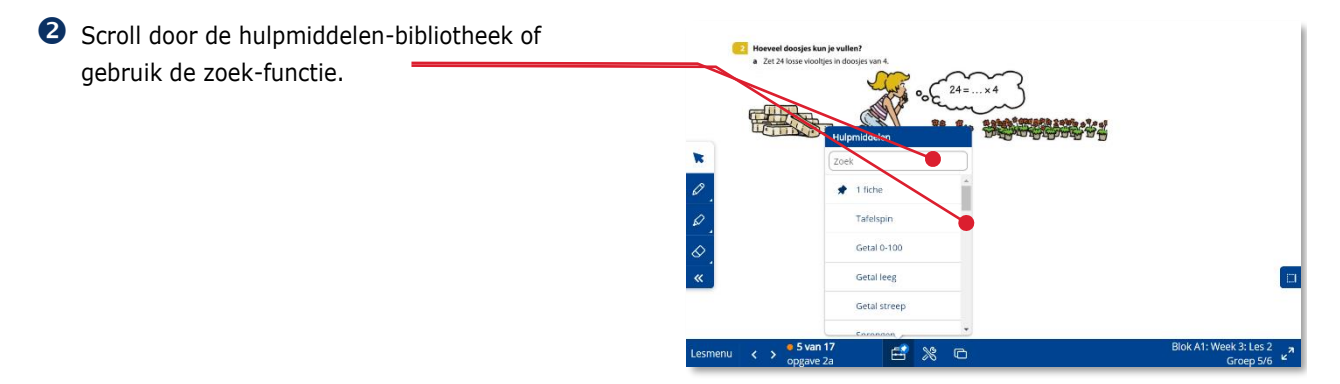

#### **8** Klik op een hulpmiddel.

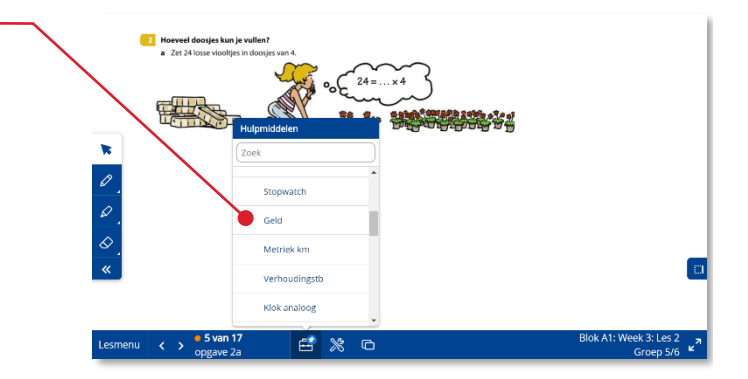

Het gebruik van een hulpmiddel staat beschreven in paragraaf 3.5.

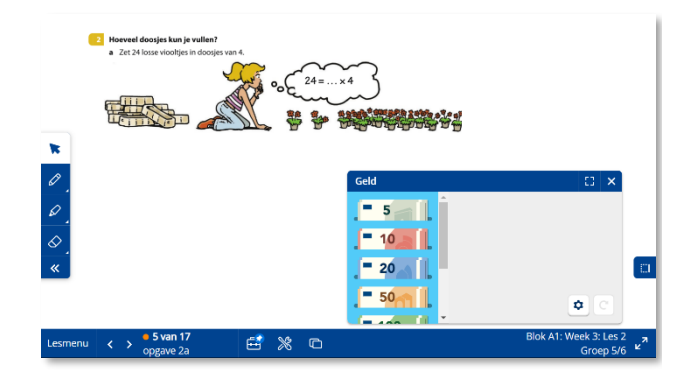

## <span id="page-11-0"></span>**4.4. Gereedschappen**

Naast hulpmiddelen zijn er ook gereedschappen. Deze zijn niet aan één lesstap gebonden. Ze blijven in beeld als je naar een volgende lesstap navigeert.

- Klik op de knop Gereedschap.
- Klik op een gereedschap om het te openen.
- Klik op het kruisje om het gereedschap te sluiten.

#### **Tip!**

Ook een gereedschap kunt u makkelijk verslepen naar een andere positie op het scherm.

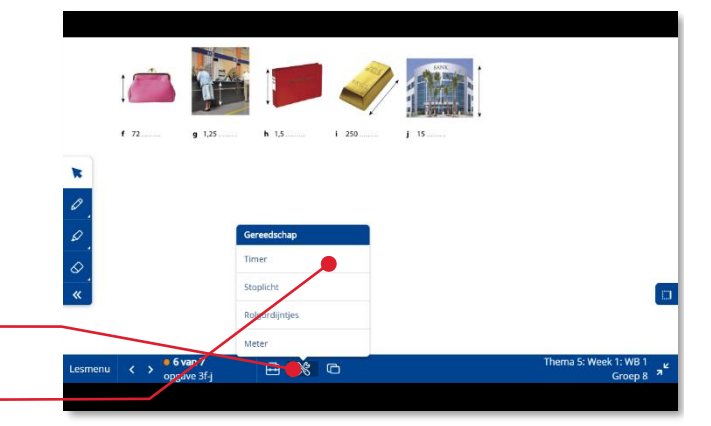

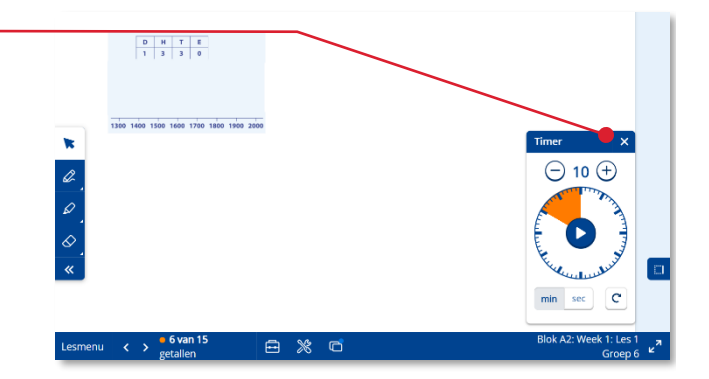

<span id="page-12-0"></span>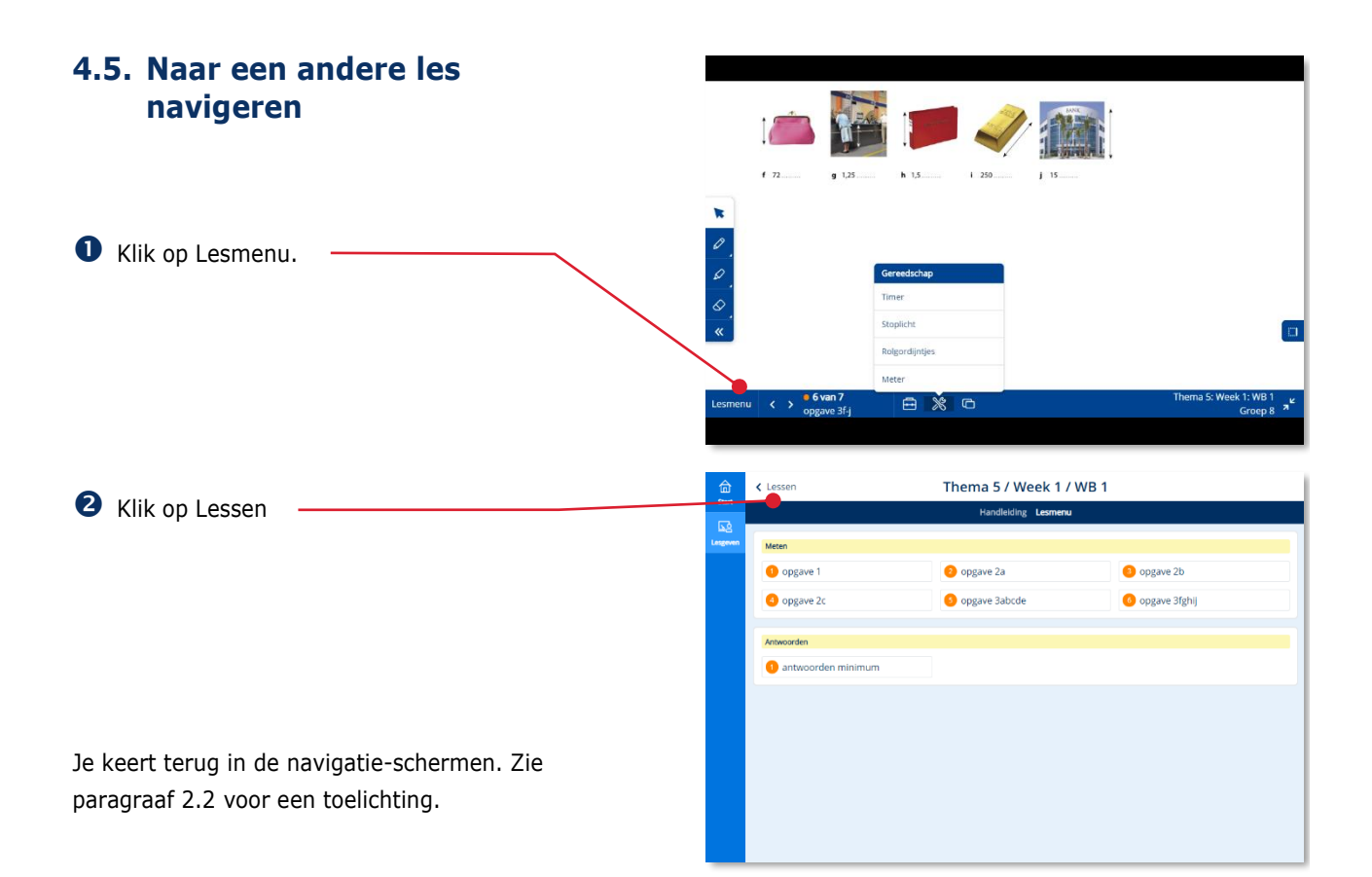

#### <span id="page-12-1"></span>**4.6. Meerdere jaargroepen tegelijk gebruiken**

Wanneer je bijvoorbeeld les geeft in een combinatiegroep is het mogelijk om de digibordsoftware van twee verschillende jaargroepen gelijktijdig te openen.

Je ziet dat de digibordsoftware waar je nu in werkt, is geopend op een tabblad van de browser. Ook het tabblad van de methodestartpagina staat nog open.

O Open het tabblad van de methodestartpagina (direct links naast uw huidige tabblad).

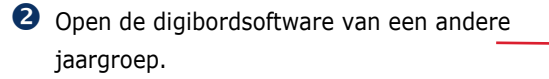

Ook de digibordsoftware van deze jaargroep opent zich op een apart tabblad van de browser.

#### **Let op!**

Je dient hiervoor door de ict-coördinator van de school in het schooladministratiepakket aan meer dan één jaargroep te zijn gekoppeld.

 Klik op de browser tabbladen om heen en weer te navigeren tussen de digibordsoftware van twee (of meer) verschillende jaargroepen.

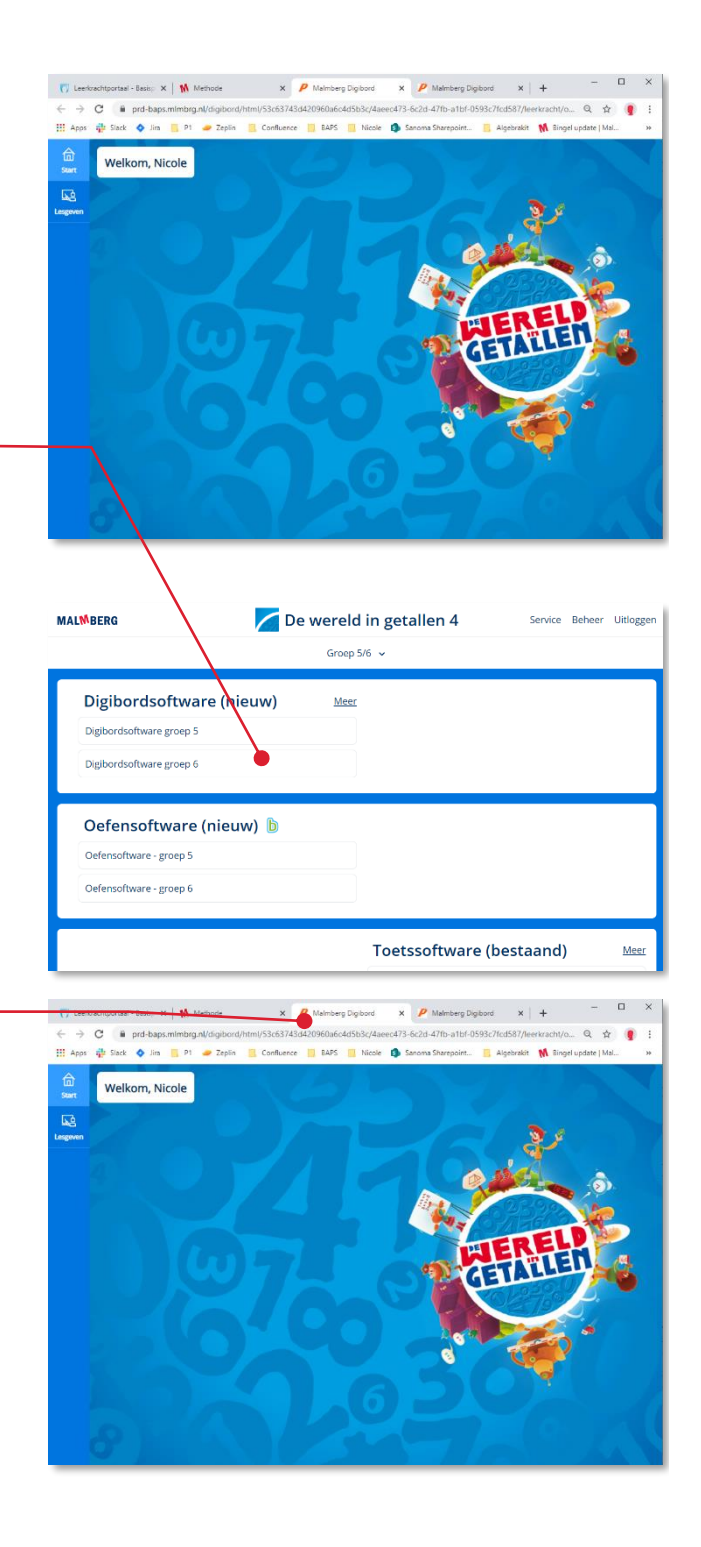

### <span id="page-14-0"></span>**4.7. De handleiding raadplegen**

Klik in het lesmenu op de knop Handleiding.

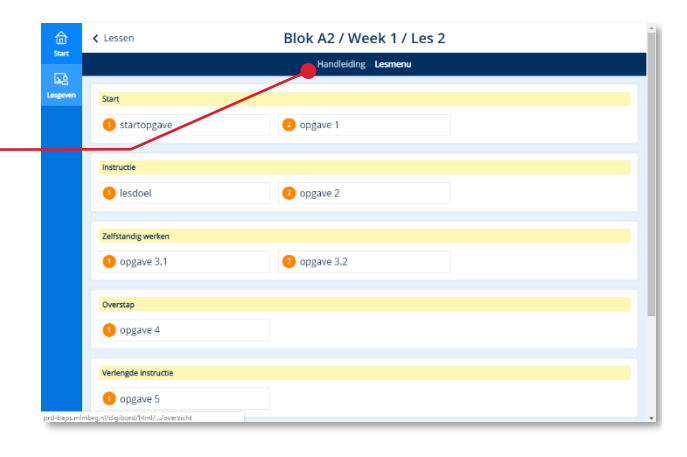

Een digitale versie van de handleidingpagina's van deze les opent.

B Blader door de handleiding met de pijlknoppen (indien de handleiding van de les meer dan twee pagina's heeft).

#### **Let op!**

Alleen de handleidingpagina's bij de les worden afgebeeld.

**4** Sluit de handleiding door op de knop Lesmenu te klikken.

#### **Let op!**

Deze functionaliteit werkt optimaal op een computer en is niet geschikt voor klassikaal gebruik op een digibord of touchscreen. De zoomfactor is hierop afgestemd.

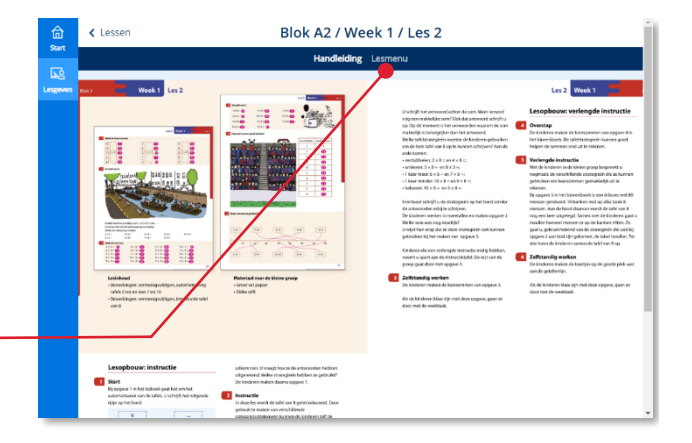

# <span id="page-15-0"></span>**5 Zelf inhoud toevoegen (De leerkrachtlaag)**

## <span id="page-15-1"></span>**5.1. De leerkrachtlaag**

Als je zelf inhoud wilt toevoegen aan de lesstappen, kan dat.

- Navigeer naar de lesstap waaraan je inhoud wilt toevoegen (Zie paragraaf 3.1).
- Klik onderin op de knop Leerkrachtlaag*.*

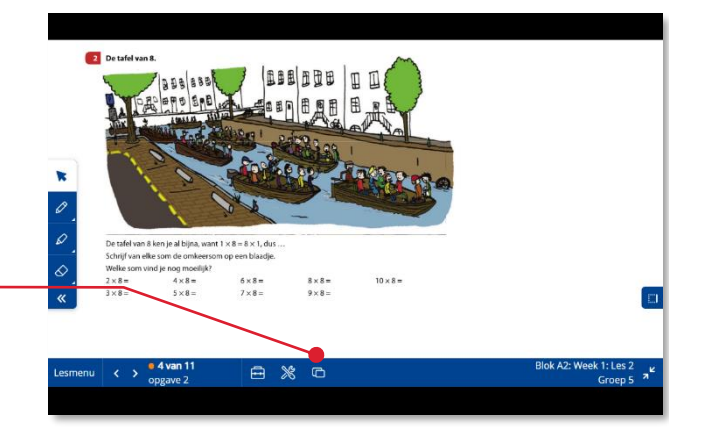

Je komt op een leeg scherm. Er verschijnen twee extra knoppen in het Aanteken-palet.

Je hebt nu verschillende mogelijkheden om zelf inhoud toe te voegen: een afbeelding (zie paragraaf 5.2), een filmpje (5.3), een weblink (5.4) of een patroon (5.5).

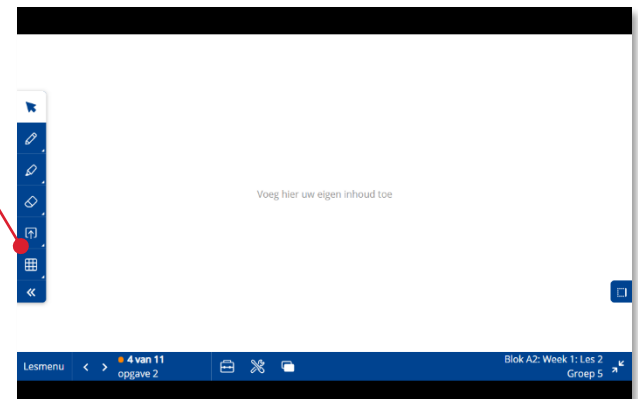

### <span id="page-16-0"></span>**5.2. Een afbeelding toevoegen**

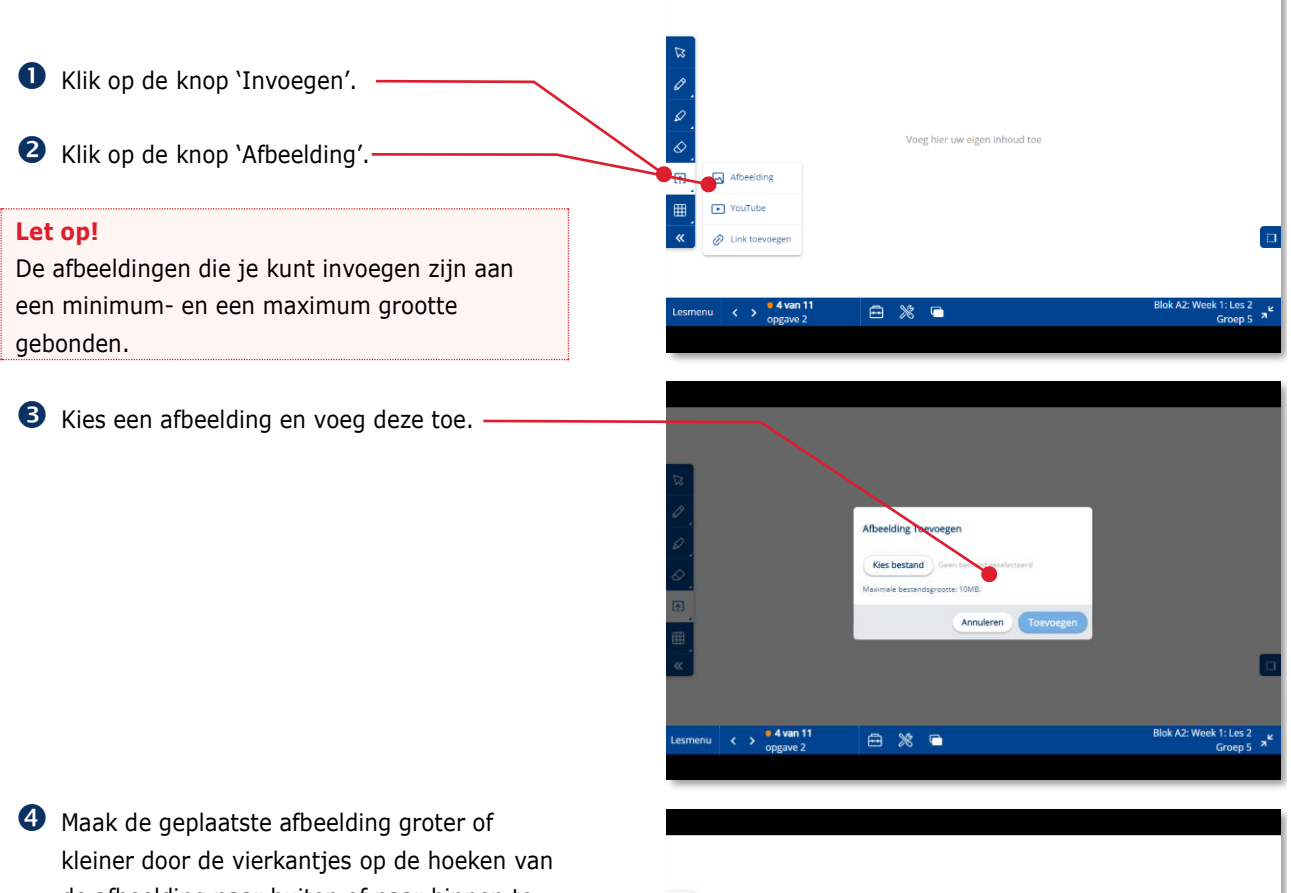

- de afbeelding naar buiten of naar binnen te bewegen.
- $\bullet$  Zet het plaatje op de plaats waar je het wilt hebben. Versleep het met de muis of met de digibordpen.

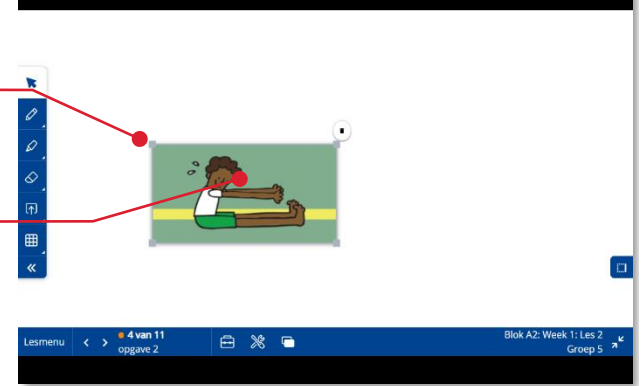

### <span id="page-16-1"></span>**5.3. Een filmpje toevoegen**

Je kunt een filmpje toevoegen. Dit kan uitsluitend een filmpje van YouTube zijn. eg hier uw eigen inhoud tor  $\boxdot$ Afbee Klik op de knop 'YouTube'.**⊟ ※ ■** 

пI

Het venster 'Video Toevoegen' opent.

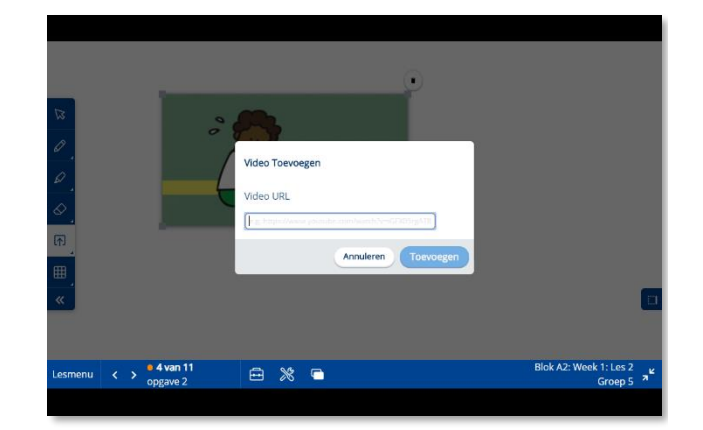

 Navigeer in een ander browservenster naar het filmpje en kopieer het adres in de adresbalk.

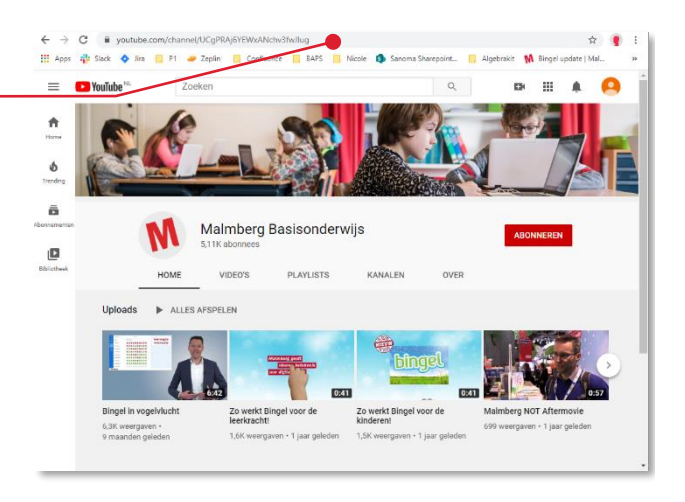

 Keer terug naar het venster met de digibordsoftware. Plak het adres van het filmpje in het invoegveld.

Klik op 'Toevoegen'.

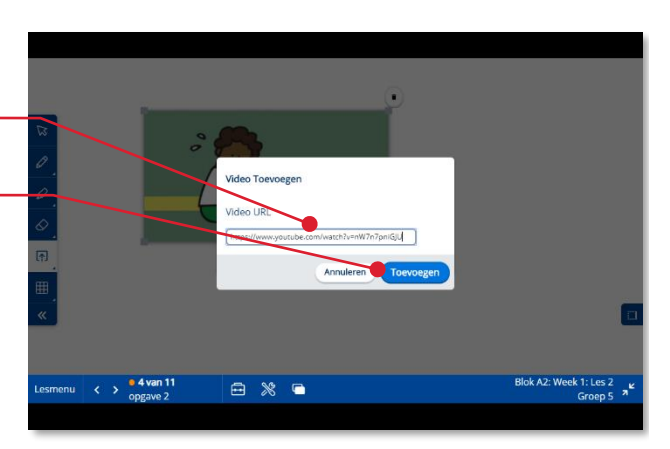

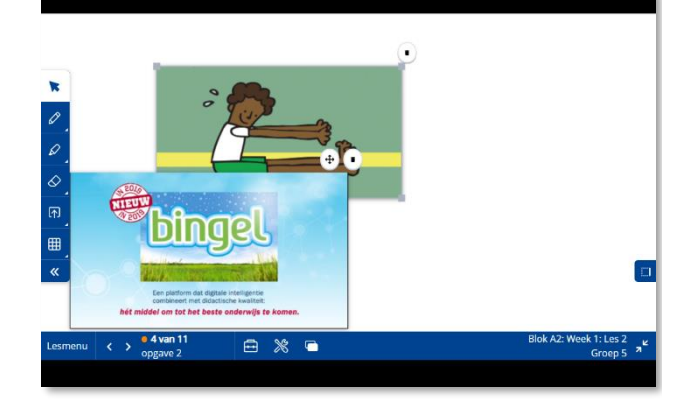

### <span id="page-18-0"></span>**5.4. Een weblink toevoegen**

Het is mogelijk om een weblink toe te voegen.

- Klik op de knop 'Link toevoegen'.
- Klik op 'Web Browser'. Er opent een nieuw venster van uw webbrowser.
- Navigeer naar de internetpagina die je wilt koppelen en kopieer het adres van de pagina.
- **4** Keer terug naar de digibordsoftware.
- **O** Plak het adres van de internetpagina in hetveld.

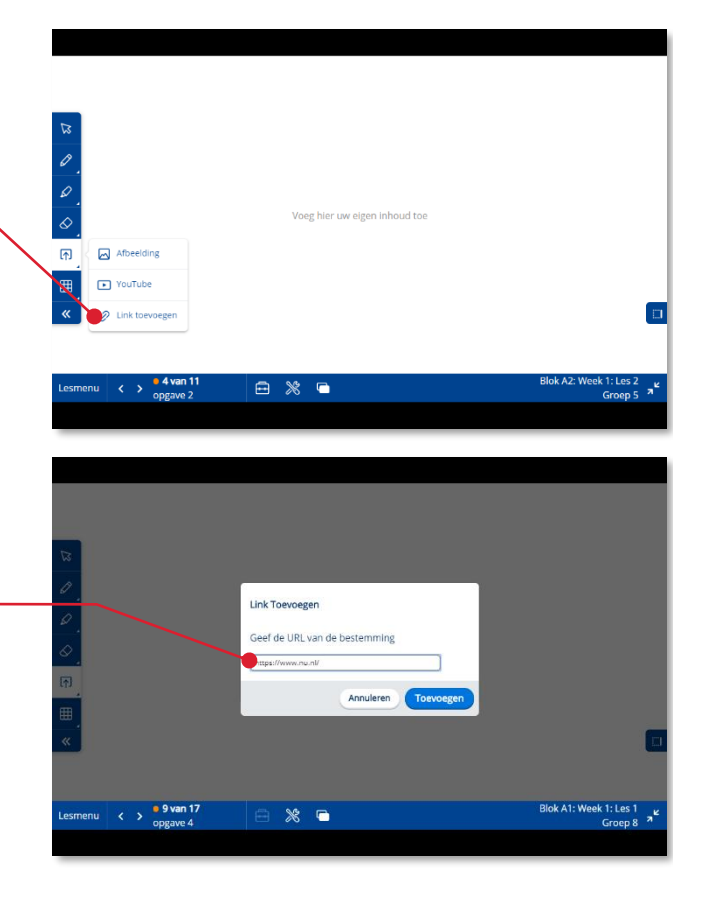

Op de leerkrachtpagina zie je nu een link naar de gekozen internetpagina.

- Klik op de link om de website in een nieuw venster te openen.
- Sluit het venster van de webbrowser om terug te keren naar de digibordsoftware.

**Tip!**

Je kunt ook op 'Minimaliseren' klikken.

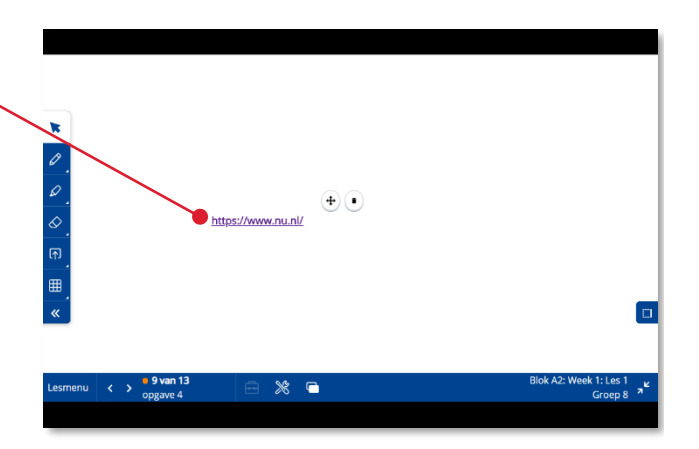

#### <span id="page-19-0"></span>**5.5. Een patroon toevoegen**

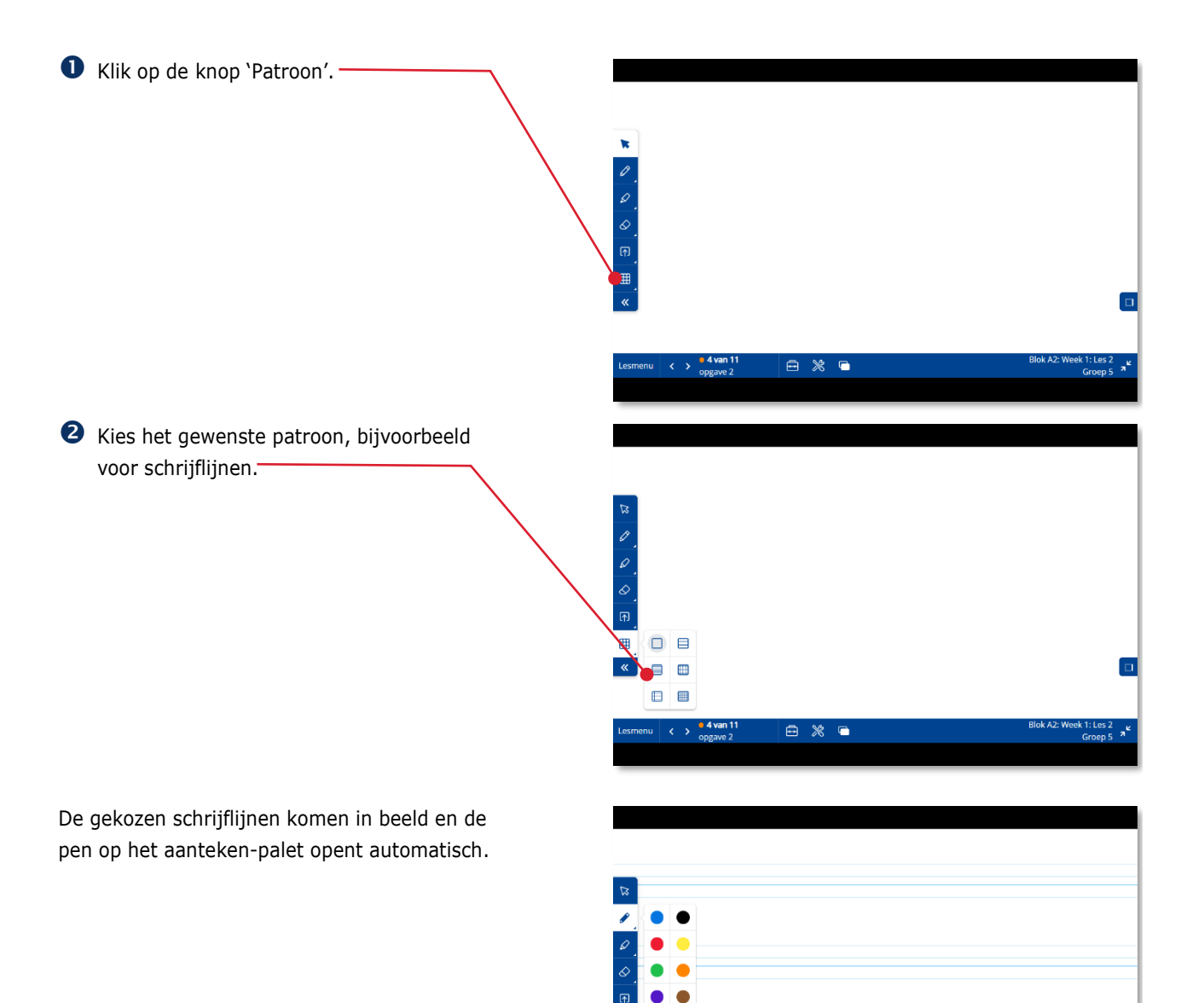

曲

 $\left\langle \right\rangle = \frac{8 \text{ van } 19}{\text{cosum } 33}$ 

 $\mathbb{R}$  and

 $\blacksquare$ 

### <span id="page-20-0"></span>**5.6. Eigen inhoud bewaren tijdens het schooljaar**

 Klik onderin op de knop *Leerkrachtlaag* als je klaar bent met het toevoegen van de eigen inhoud. De toevoegingen worden automatisch bewaard en je keert terug naar de inhoud van de lesstap van Malmberg.

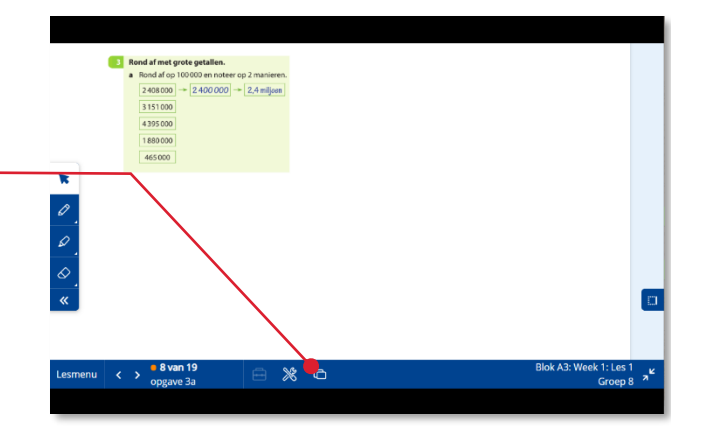

## <span id="page-21-0"></span>**6 Hulp**

## <span id="page-21-1"></span>**6.1. Hulp**

Voor meer informatie en hulp kun je terecht op de algemene servicepagina van Malmberg: [www.malmberg.nl/basisonderwijs/klantenservice](http://www.malmberg.nl/basisonderwijs/klantenservice-basisonderwijs.htm) [-basisonderwijs.htm](http://www.malmberg.nl/basisonderwijs/klantenservice-basisonderwijs.htm) Hier vind je onder anderen handleidingen, demofilmpjes, systeemeisen en veelgestelde vragen.

Je kunt ook bellen met de helpdesk van Malmberg: 073 – 628 87 22. Of mail naar: [helpdesk.bao@malmberg.nl](mailto:helpdesk.bao@malmberg.nl)